# **Printing from any Wireless Device or Home PC**

## **Overview:**

- Library customers can send print jobs from anywhere and any device that has internet access.
- Library customers can release their job\s at any print release station within the Greensboro Public Library system.
- At this time, **color** capabilities are only available at the **Central Library**, **Glenn McNairy Branch**, and **Kathleen Clay Edwards Family Branch**.
- At this time, **legal** capabilities are only available at **Kathleen Clay Edwards Family Branch**.
- Most Greensboro Library locations require a print card. One can be purchased by seeing a Library staff member.
- At **Glenn McNairy** and **Kathleen Clay Edwards Family Branch Libraries**: cash, coin, debit, and\or credit card are the only form of payments accepted.

## **First Time Customers Must Register:**

- **1.** Open a web browser and go to <http://siteup.ocsinc.ca/site/register>
- **2.** Enter your email address, choose "**Greensboro Public Library**" from the drop down menu, and click "**Register Email**".

**3.** You will receive a confirmation screen similar to:

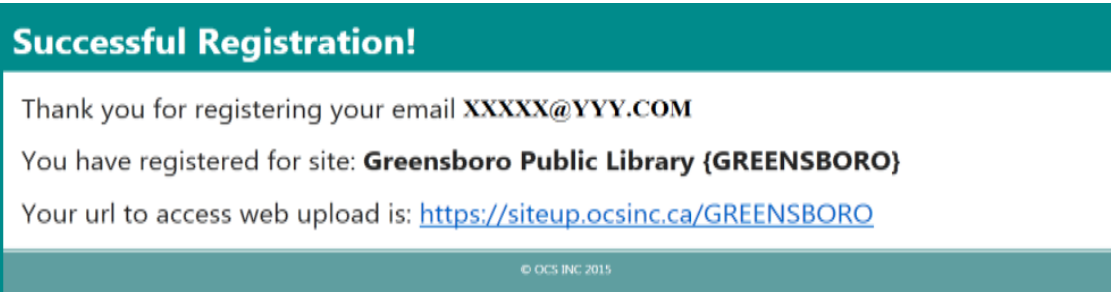

**4.** Click the url link on the confirmation page to proceed.

## **Returning Registered Customers:**

#### **To print a webpage and/or upload a file(s) for printing:**

**1.** Open a web browser, go to<https://siteup.ocsinc.ca/GREENSBORO> and follow the instructions on the page.

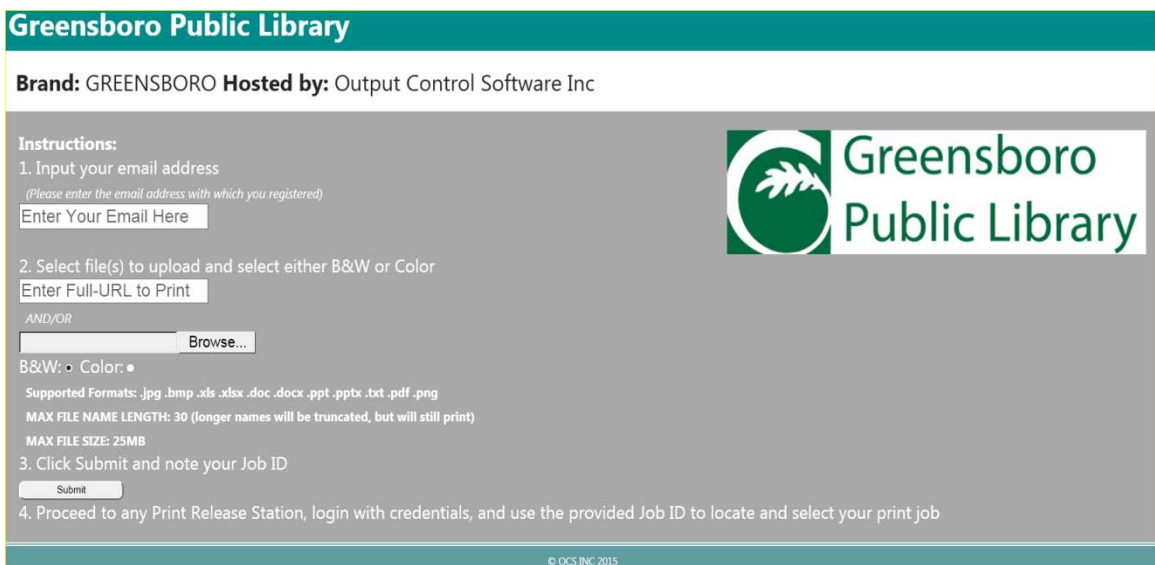

**2.** Enter the **email address** with which you registered, copy and paste the Full URL of the webpage, and/or browse to the file you wish to print, select **B&W** or **Color**, and click **Submit**.

- **3.** Please note the supported file formats, max file name length, and max file size instructions on [https://siteup.ocsinc.ca/GREENSBORO.](https://siteup.ocsinc.ca/GREENSBORO)
- **4.** Upon successfully uploading your print job, you will see a confirmation at the bottom of the page showing your "Job ID" (this is your unique ID and never changes). **Greensboro Public Library**

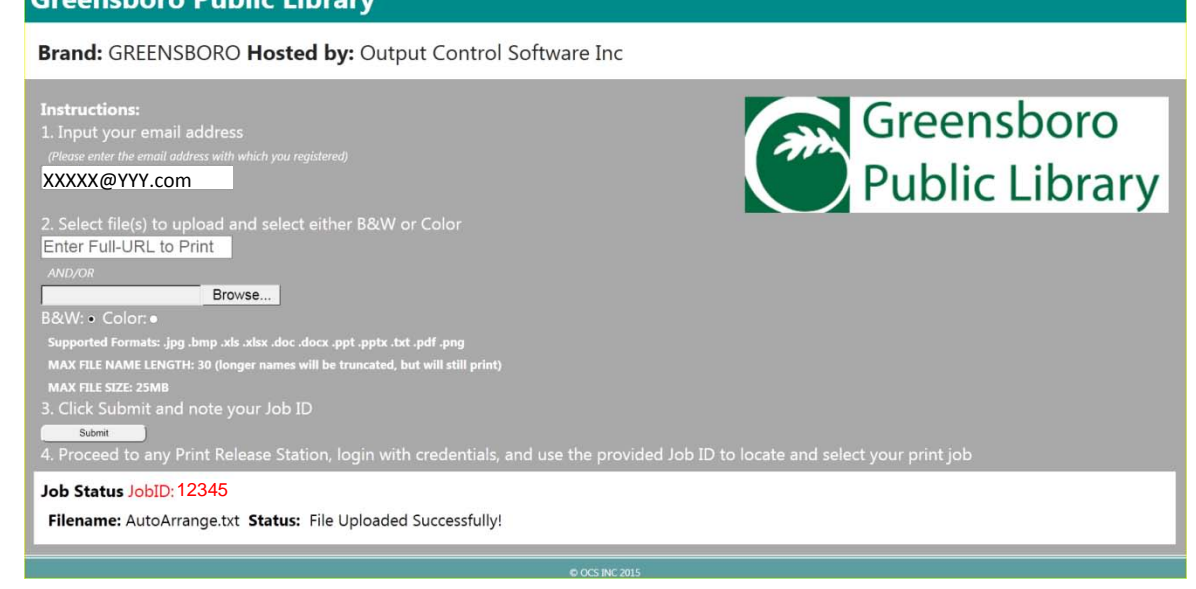

**5.** With your "Job ID", proceed to any Greensboro Public Library location and use the print release station to acquire your job\s.

#### **To Email your print job for printing:**

- **1.** From the Email address you registered, email your print job to one of the following Email addresses: [BWLetter1@ocsinc.ca](mailto:BWLetter1@ocsinc.ca) (for black and white print jobs) or [Colorletter1@ocsinc.ca](mailto:Colorletter1@ocsinc.ca) (for color print jobs).
- **2.** Please keep in mind the supported formats, max file size, and max file name instructions listed on

[https://siteup.ocsinc.ca/GREENSBORO.](https://siteup.ocsinc.ca/GREENSBORO)

- **3.** Upon successfully emailing your print job, you will receive a confirmation email showing your "Job ID" (this is your unique ID and never changes).
- **4.** With your "Job ID", proceed to any Greensboro Public Library location and use the print release station to acquire your job.

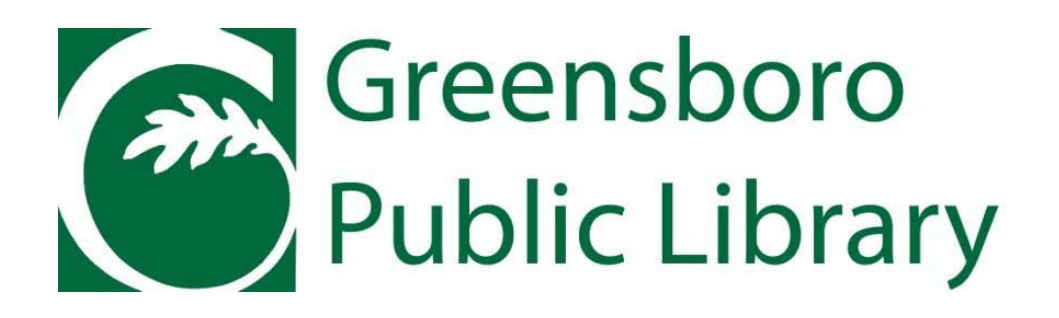